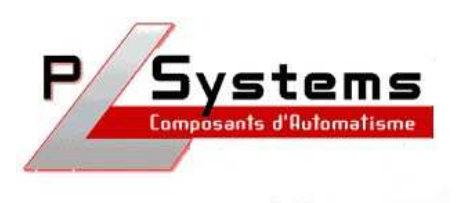

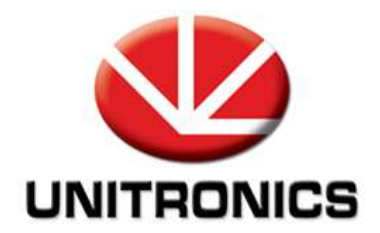

## UniOPC Server

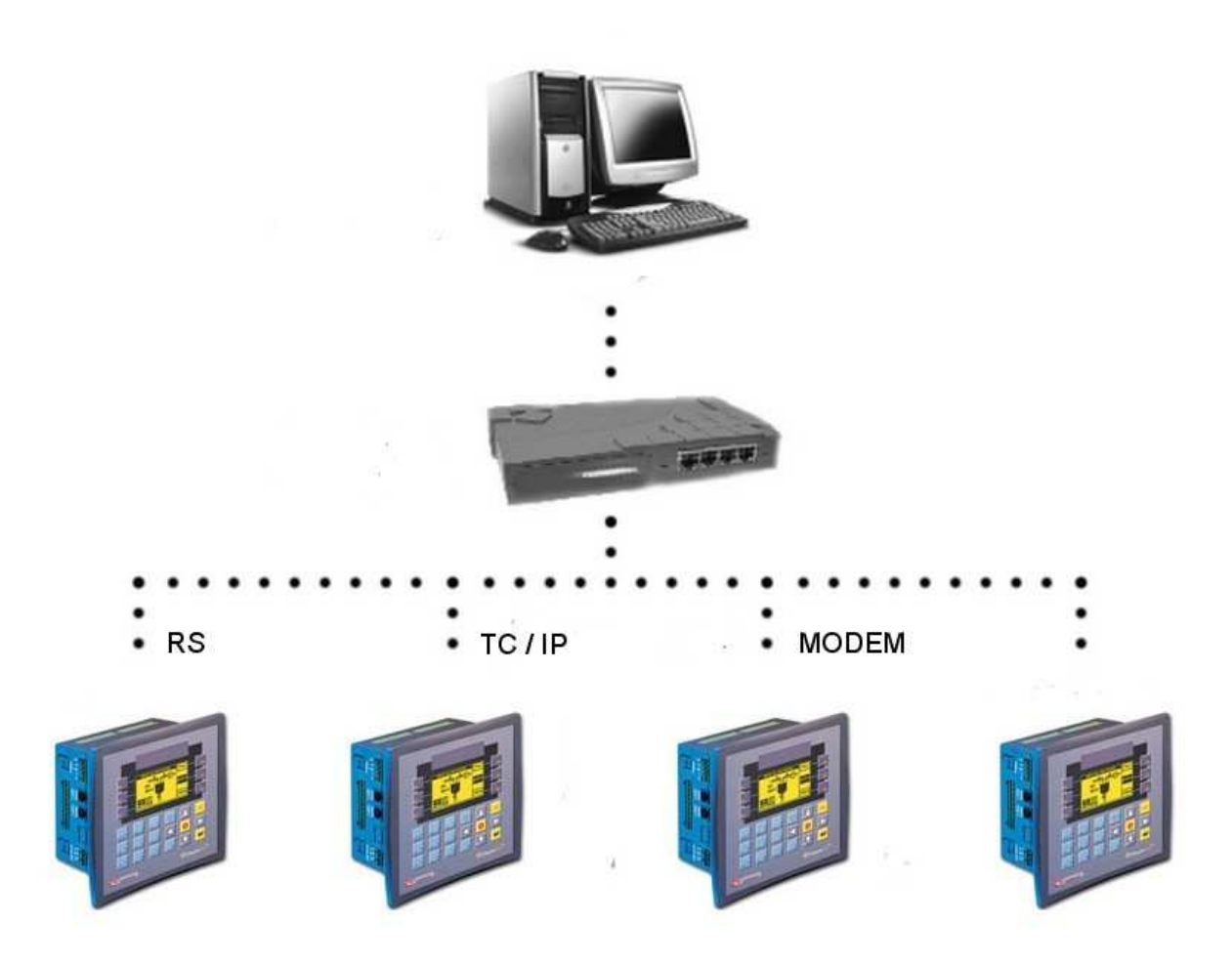

Lionel Lecointe - Support technique<br>Tel: 01.60.92.41.74 mail: lionel.lecointe@ mail : lionel.lecointe@pl-systems.fr

## Créer un nouveau lien

• Cliquez sur le bouton « Channels collection » puis sur « Add »

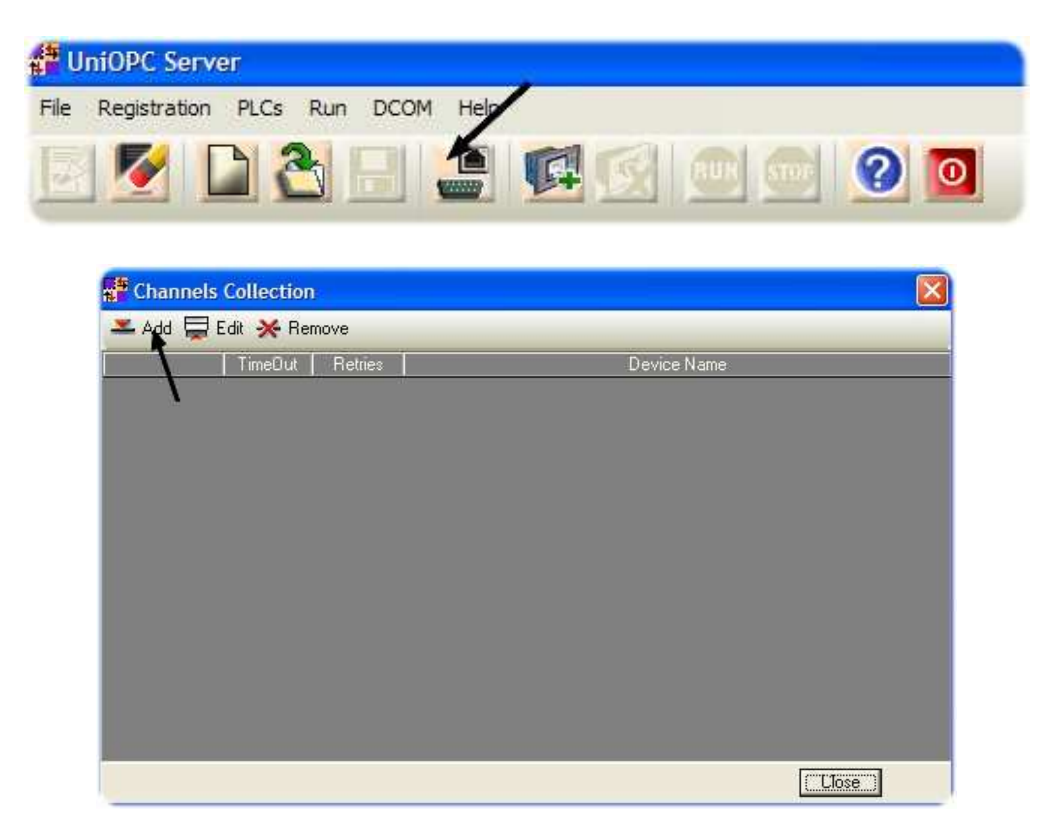

• Configurez ensuite la communication

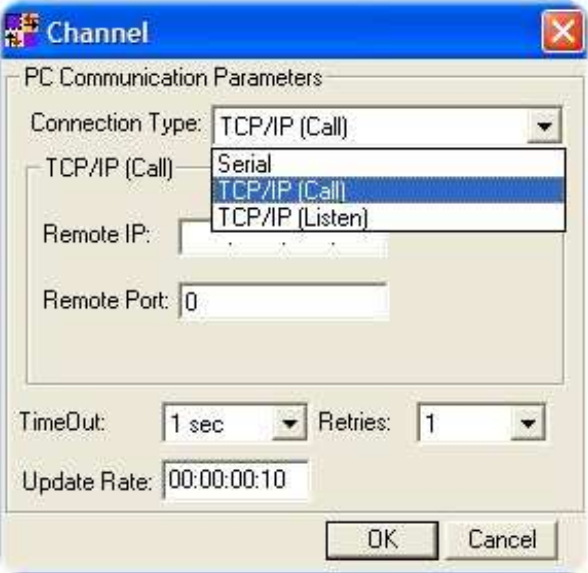

## Ajouter un automate

• Cliquez sur le bouton « Add PLC »

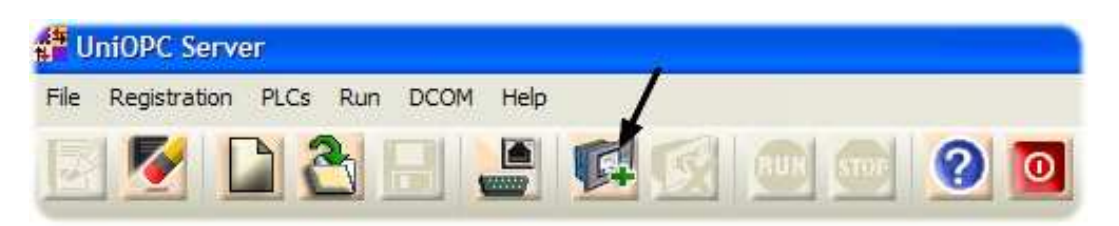

• Puis définissez la description de l'automate, son type, son numéro sur le réseau ainsi que le lien utilisé pour communiquer.

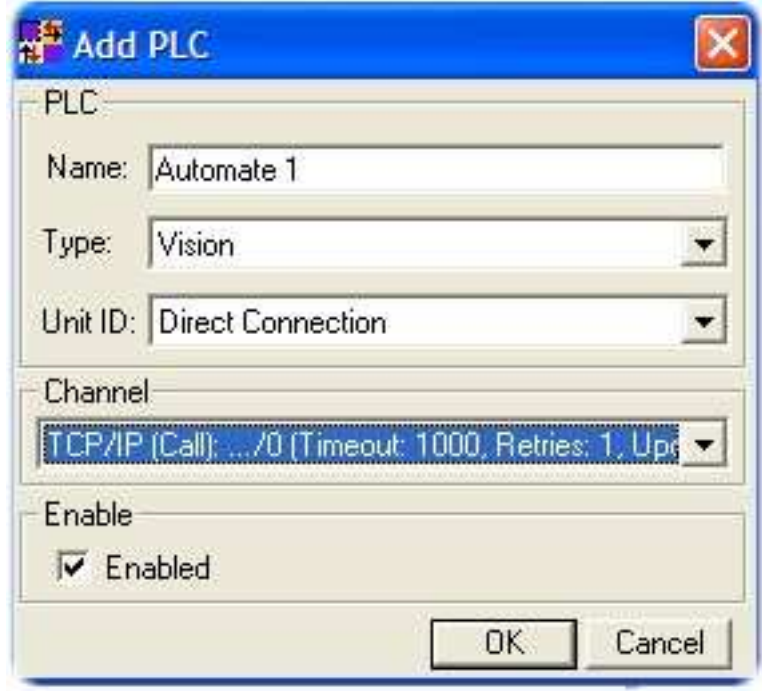

## Syntaxe Unitronics

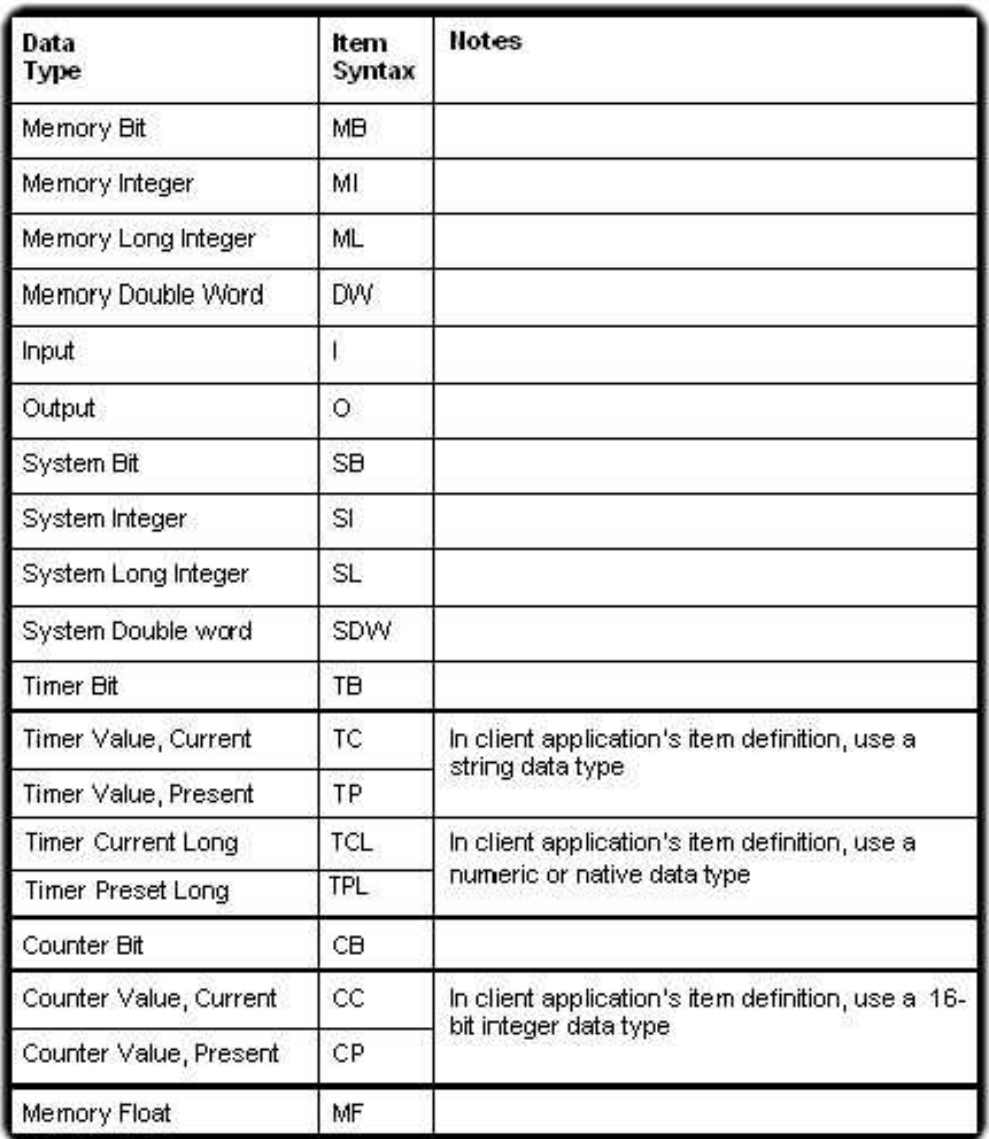

• Pour paramétrer la date et l'heure :

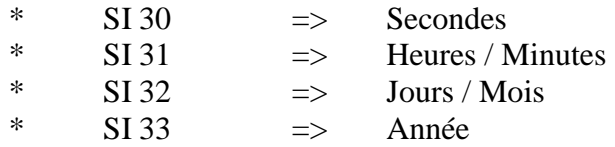